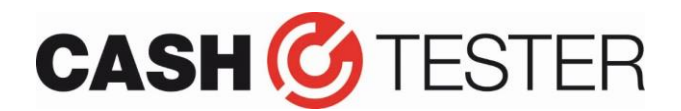

# **Software update BC 240 / BC 241 for the new € 50 note**

## **Introduction**

Beginning of April 2017 the new € 50 note will be introduced. To be sure your BC240/241(SD) banknote counter recognizes this note, the machine must be updated.

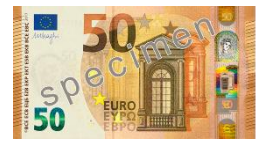

## **ATTENTION!!**

We strongly advise to update using a micro SD card when you have a 'SD machine'. Such a card can be purchased vi[a www.cashtester.com:](http://www.cashtester.com/) the update procedure is easier, quicker and can be done without computer.

When you update via USB/computer, this procedure is at **OWN** risk!

It is very important that the correct software is programmed to your counter as there are different versions of the same model. The **serial number** of your machine is decisive.

For example serial numbers 241EU0000451 and 241SD0000451: though the serial numbers look very similar, the machines are completely different. The software can't be exchanged as the hardware is not the same!

## **What do you need for a software update:**

# **Update cable (serial or USB)**

BC 240: cable with serial/serial OR USB/serial connections. Both are specific update cables and can only be purchased at Cashtester.

BC 241: cable with USB/serial connections (specific update cable and can only be purchased at Cashtester) OR an USB/USB cable.

### **USB cable driver (only applicable when update is performed via USB cable)**

This software must be installed to establish a connection between your computer and the banknote counter. When you already used the same computer for previous updates, there is no need to install it again.

### **Application to program the software**

'Multi target programmer V4.0': this programmer writes the software to the counter.

### **The update files**

These are .UPL files. Depending on your model you must program 1 or multiple files. When there are more files available, all files must be installed! (Mainboard, 3D Master (receiver) board and LCD panel)

For example:

- 1. **mainboard software** (file name contains model number and software version C40) For example: BC241 PLUS\_C39-1-EUR….UPL
- 2. **receiverboard software** (file name contains model number and '3D' or '3D masterboard') For example: 3DMasterBoard(DP7100E-3D(VC)….UPL or DP7000EMI\_MirRecv….UPL
- 3. **LCD software** (file name contains 'LCD' or 'LCD panel' and model number). When this file is not present, there is no need to install it (again). For example: BC240-LCD-DISPLAY...UPL

The file names may NOT be changed as there is a risk that the file concerned is loaded into a wrong part of the machine. In such a case expensive parts must be exchanged.

#### **Cashtester – Industrieweg 4 – 3606 AS Maarssen / The Netherlands**

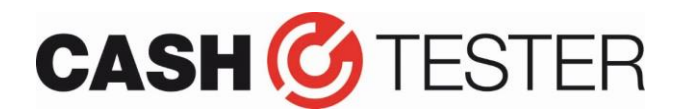

## **Software update BC 240 / BC 241 for the new € 50 note**

## **Update instructions**

- 1. When you use an USB cable, install the USB driver and follow the instructions. When you have installed this driver already for previous updates, you can skip the installation and continue with step 2;
- 2. Turn the banknote counter ON and connect the (USB) cable: when you use an USB cable please wait until the software (USB recognition) is installed.

In case you use a serial/serial cable, be sure the right COM port is set (normally within COM1 to COM4);

- 3. Now turn the machine OFF;
- 4. Start the programmer 'multi target programmer V4.0'

## **Mainboard update**

The machine must be started in the download mode.

- 1. Hold the RESET button and turn the machine ON until 'downloading please wait' appears in the display;
- 2. Choose 'Load file' in the programmer and look on your hard drive for the mainboard software (file name contains C40). Select the file and go to step 3;
- 3. Press 'Update Soft' and the mainboard software will be, after confirming the message which appears, programmed to the counter. Wait until it achieves 100% and 'program target success' is displayed.

### **Receiverboard software update**

To program the 3D masterboard software the machine must be started in the normal mode. Be sure the display states 'EUR mix'.

- 1. Press again 'Load file' at the programmer (like with the mainboard update);
- 2. Choose the 3D masterboard software file and press 'Update soft';
- 3. The software is now programmed to the counter. Confirm the message and the installation will continue;
- 4. Wait until it achieves 100% and 'program target success' is displayed;
- 5. Turn the machine OFF.

### **LCD Panel software update (when applicable)**

To install the latest LCD panel software, you must set the banknote counter in a special mode otherwise you can't establish a connection.

- 1. Hold the RESET & ADD button and turn the machine ON;
- 2. The display will be blank now;
- 3. Open again the 'multi target programmer' and press 'Load file';
- 4. Choose the LCD panel software file and click 'Update soft';
- 5. Confirm that you want to program the LCD software;
- 6. Wait until it achieves 100% and 'program target success' is displayed.

You can close the programmer and remove the update cable: **your machine is up-to-date now!**

**Cashtester – Industrieweg 4 – 3606 AS Maarssen / The Netherlands**